## **Ausfüllhilfe für die Kosten- und Finanzierungsübersicht (KuF) im Rahmen einer Städtebaufördermaßnahme nach der Städtebauförderrichtlinie NRW 2023**

Stand: 26.07.2023

## Inhaltsverzeichnis

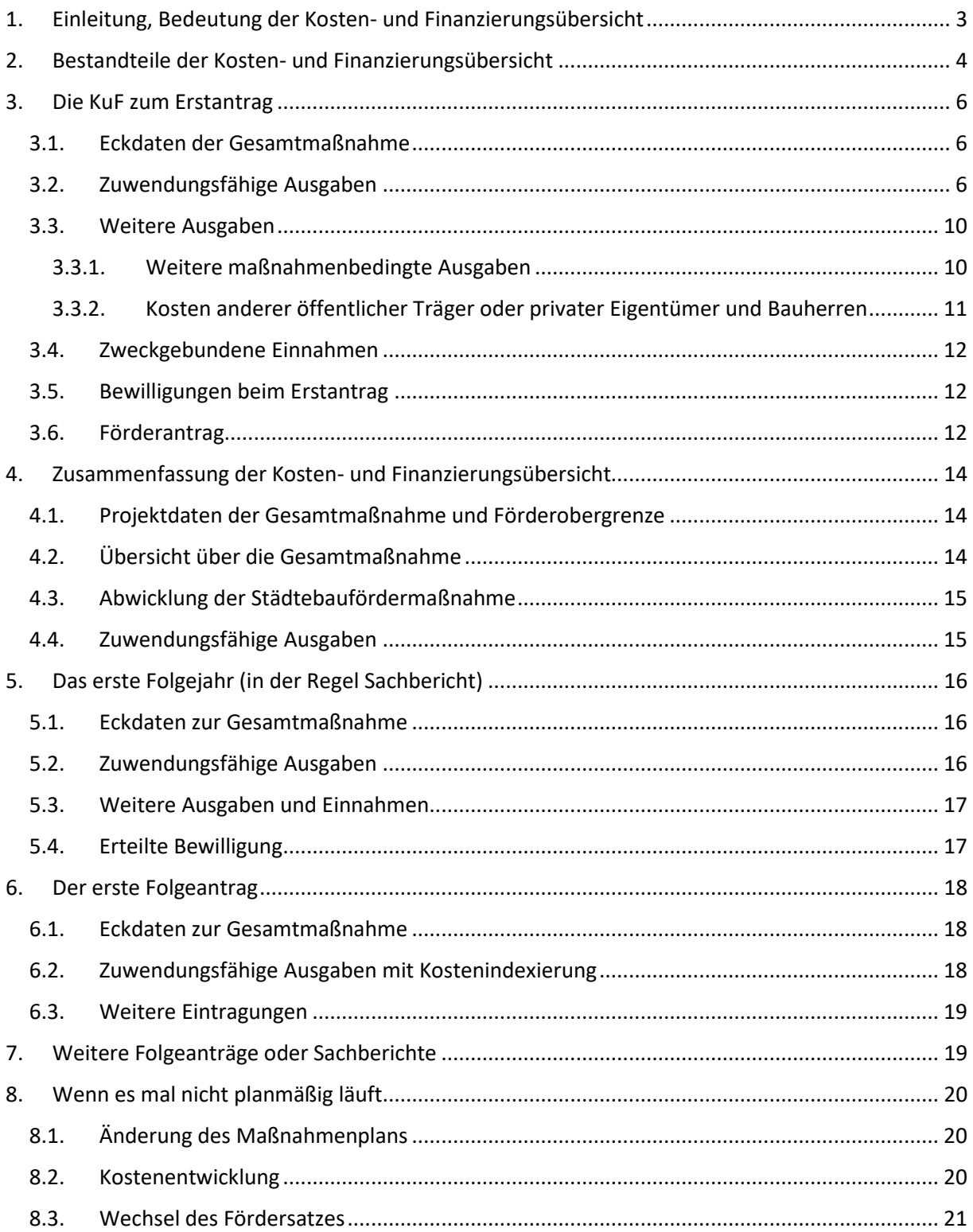

## <span id="page-2-0"></span>1. Einleitung, Bedeutung der Kosten- und Finanzierungsübersicht

Die Kosten- und Finanzierungsübersicht (KuF) wird durch Nr. 13.4 der Städtebauförderrichtlinie NRW 2023 als zentrales Steuerungsinstrument bei der Umsetzung einer Gesamtmaßnahme in der Städtebauförderung bestimmt. Sie ist zusammen mit dem integrierten Stadtentwicklungskonzept (ISEK) bei der Erstbeantragung vorzulegen und dann jährlich zum 31. Januar zu aktualisieren. Die KuF ist ein elementarer Bestandteil der vorzulegenden Sachberichte bzw. der Folgeanträge. Im Zusammenhang mit der Gesamtabrechnung hilft sie, den zahlenmäßigen Nachweis zu plausibilisieren.

Durch die Neufassung der Städtebauförderrichtlinie NRW in 2023 hat das Land Nordrhein-Westfalen einen großen Schritt Richtung Flexibilisierung beim Einsatz von Städtebaufördermitteln und zur Vereinfachung des Fördermittelmanagements gemacht.

Der Fokus wird dabei auf die kontinuierliche Umsetzung der städtebaulichen Gesamtmaßnahme und deren Finanzierung als Gesamtheit gelegt. In die Bewilligung werden daher alle förderfähigen Teilmaßnahmen aufgenommen. Die förderabschnittsweise bereitgestellten Fördermittel können je nach Bedarf für alle bewilligten Teilmaßnahmen eingesetzt werden. Ab der Erstbewilligung wird die Kommune damit in die Lage versetzt, den Fortgang in den Teilmaßnahmen selber zu bestimmen. Insbesondere zeitliche Verzögerungen durch den Jahresturnus bei der Programmaufstellung werden so vermieden.

Die eingeräumten Freiheiten machen eine zeitliche und finanzielle Begrenzung erforderlich, um die Berücksichtigung der Gesamtmaßnahmen in den jährlichen Städtebauförderprogrammen planbar zu halten. Der Umsetzungszeitraum einer Gesamtmaßnahme soll 10 Jahre nicht übersteigen. Spätestens mit der ersten Folgebewilligung im dritten Jahr wird eine Förderobergrenze festgelegt. Perspektivische inflationsbedingte Kostensteigerungen werden durch eine Kostenindexierung bei der Festlegung der Förderobergrenze berücksichtigt.

Die Aufteilung der je Förderabschnitt bewilligten Fördermittel auf fünf Jahre orientiert sich an dem vom Bund vorgegebenen festen Verteilschlüssel (5%, 25%, 30%, 25%, 15%). Die Jahrestranchen werden jeweils zu einem festen Stichtag zum Ende des Jahres automatisch auf das Konto der Kommune ausgezahlt. Für den zweckentsprechenden Einsatz der Fördermittel hat sie dann 18 Monate Zeit.

Durch die Kosten- und Finanzierungsübersicht werden die Kommune und die Bewilligungsbehörde in die Lage versetzt, den Fortgang in der Gesamtmaßnahme, die fristgerechte und zweckentsprechende Verwendung der bereitgestellten Fördermittel sowie den aktuellen und künftigen Fördermittelbedarf zu bewerten.

Dies kann jedoch nur gelingen, wenn die Kosten- und Finanzierungsübersicht vollständig und fortlaufend mit aktuellen Zahlen und Daten ausgefüllt wird.

## <span id="page-3-0"></span>2. Bestandteile der Kosten- und Finanzierungsübersicht

Die Kosten- und Finanzierungsübersicht (KuF) enthält Angaben über alle geplanten Ausgaben in der Gesamtmaßnahme sowie deren Finanzierung. Der Schwerpunkt liegt dabei auf der Städtebauförderung. Im Rahmen der Umsetzung der Gesamtmaßnahme werden die Plandaten sukzessive durch tatsächliche Ausgaben und Einnahmen ersetzt. Neben dem zahlenmäßigen Nachweis enthält die KuF auch Informationen zum Umsetzungsstand der Teilmaßnahmen und zu deren Kostenentwicklung.

Der Vordruck zur KuF liegt in einer Microsoft Excel Datei als Arbeitsmappe vor.

Die KuF setzt sich aus folgenden Abschnitten (Tabellen) zusammen, die in einzelnen Tabellenblättern hinterlegt sind:

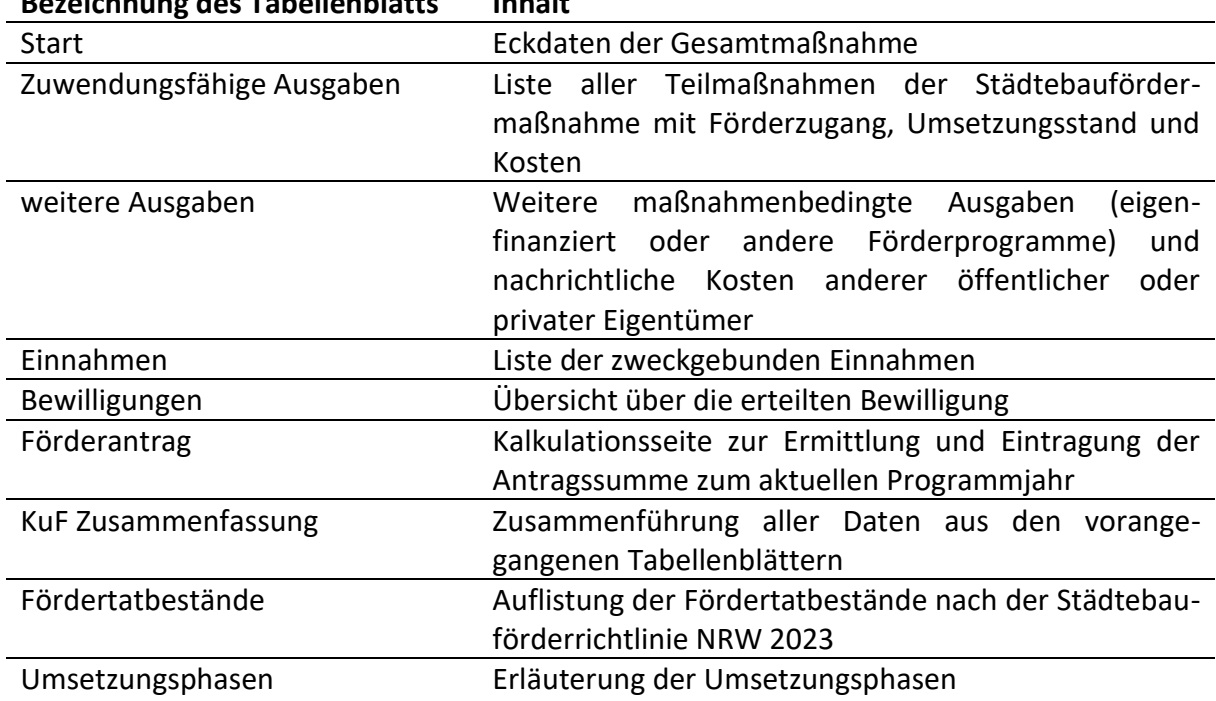

## **Bezeichnung des Tabellenblatts Inhalt**

Auf den einzelnen Tabellenblättern (außer auf der Startseite) befindet sich im Kopf eine Navigationsleiste, mit der das Navigieren zwischen den einzelnen Tabellenblättern erleichtert wird.

Beginnen Sie immer auf dem Tabellenblatt "Start".

Die im ersten Jahr erstellte KuF wird in den Folgejahren fortgeführt. Durch die Anpassung des Programmjahres werden automatisch alle erforderlichen Jahresangaben in der KuF angepasst.

**WICHTIG:** Die KuF ist mit einem passwortgeschützten Blattschutz versehen um das versehentliche Überschreiben von Formeln sowie Änderungen an der Tabellenstruktur zu verhindern.

Aufgrund hinterlegter bedingter Formatierungen ist auf die Nutzung der Funktion Kopieren und Einfügen (Strg+c/Strg+v) zu verzichten.

Sollen kopierte Daten eingefügt werden, kann die Funktion "Werte einfügen genutzt werden". Klicken Sie hierzu mit der rechten Maustaste in den Zielbereich und wählen dann aus dem

Kontextmenu im Bereich Einfügen die entsprechende Option aus. Symbol

Die einzelnen Tabellen enthalten eine vorgegebene Anzahl von Zeilen. Nicht benötigte Zeilen können über die Filterfunktion im Kopf der Tabellen (Spalte der Maßnahmenbezeichnung) ausgeblendet werden.

Sollten Sie mit der Anzahl der Zeilen einer Tabelle nicht auskommen, wenden Sie sich bitte an Ihre Bezirksregierung.

## <span id="page-5-0"></span>3. Die KuF zum Erstantrag

### <span id="page-5-1"></span>3.1. Eckdaten der Gesamtmaßnahme

Beginnen sie auf dem Tabellenblatt "Start" und folgen Sie den Anweisungen. Felder in denen Eintragungen vorzunehmen sind erscheinen blau.

Wählen Sie für den Anlass der KuF "Erstantrag" aus.

Es ist wichtig, dass Sie das Datum des Erstantrags aus **Zeile 4** in **Zeile 6** wiederholen. Während das Datum in Zeile 4 in den Folgejahren jeweils angepasst wird bleibt das Datum in Zeile 6 dauerhaft bestehen.

Den Kostenindex (**Zeile 7**) entnehmen Sie dem aktuellen Programmaufruf.

Programmjahr ist das Jahr, für das Sie die Bewilligung anstreben. Von dieser Eingabe werden alle weiteren Jahresangaben in dem Arbeitsblatt automatisch abgeleitet.

Den für Sie geltenden Fördersatz erfahren Sie von Ihrer Bewilligungsbehörde.

Am Ende der Seite können Sie mit einem Mausklick auf das Feld "Weiter zu den Ausgaben" direkt zum nächsten Tabellenblatt springen.

### <span id="page-5-2"></span>3.2. Zuwendungsfähige Ausgaben

Im Kopf der Tabelle können Sie erkennen aus welchem Anlass die KuF erstellt wird und zu welchem Stichtag.

Anlass der Kosten- und Finanzierungsübersicht: Erstantrag zum 31.01.2024

Daneben finden Sie Links, mit denen Sie per Mausklick zwischen den einzelnen Tabellenblättern hin und her springen können. Der jeweils aktuelle Standort ist grün hinterlegt.

Ausgaben weit. Ausgaben Einnahmen Bewilligungen Förderantrag KuF Zus. Start -

Diese Navigationsleiste finden Sie in allen folgenden Tabellenblättern.

Die Tabellenblätter können Sie der Reihe nach abarbeiten.

Übernehmen Sie zunächst alle diejenigen Teilmaßnahmen aus Ihrem ISEK in die **Tabelle "Zuwendungsfähige Ausgaben"**, die Sie innerhalb von max. 10 Jahren umsetzen können und für die Sie Städtebaufördermittel einsetzen möchten.

In **Spalte A** ist eine unveränderliche fortlaufende Nummerierung für die Teilmaßnahmen vorgesehen. Diese Zuordnung zu den Teilmaßnahmen soll bis zum Ende der Gesamtmaßnahme beibehalten werden.

Tragen Sie je Teilmaßnahme eine aussagekräftige Bezeichnung der Teilmaßnahme incl. der Projektnummer lt. ISEK in **Spalte B** und die Förderziffer aus der FRL in **Spalte C** ein. Die Förderziffer wird aus einem Drop-Down Menu ausgewählt.

Mit einem Mausklick auf die Spaltenüberschrift "FRL Nr." gelangen Sie zur Übersicht der Fördertatbestände. Von dort können Sie per Mausklick zur Übersicht der Ausgaben zurückkehren.

Zu jeder Teilmaßnahme sollte Ihnen neben einer aussagekräftigen Maßnahmenbeschreibung eine hinreichende Kostenkalkulation vorliegen. Im Idealfall für Tiefbaumaßnahmen eine Kostenschätzung (Leistungsphase - Lph 2 der HOAI) und für Hochbaumaßnahmen eine Kostenberechnung (Lph 3). Auch wenn Ihre Planung noch nicht diesen Detailierungsgrad erreicht hat, müssen Sie für jede Teilmaßnahme eine plausibilisierbare Kostenkalkulation zum Antragsdatum vorlegen. Dies kann z. B. nach Kostenkennwerten je m<sup>2</sup> oder m<sup>3</sup> oder Anhand von Erfahrungswerten erfolgen.

In **Spalte D** tragen Sie den Planungs-/Umsetzungsgrad jeder Teilmaßnahme mit einem Wert zwischen 1 und 9 ein. Der Wert orientiert sich an den Leistungsphasen (Lph) der HOAI. Es soll der Wert der Lph eingetragen werden, die zu diesem Zeitpunkt abgeschlossen ist. Ist z. B. die Lph 3 abgeschlossen und Ihnen liegt eine Kostenberechnung vor, tragen Sie hier 3 ein. Verfügen Sie nur über eine grobe Kostenkalkulation nach Erfahrungswerten tragen Sie 1 ein.

Haben Sie eine Maßnahme zulässiger Weise bereits umgesetzt wie z. B. die Erstellung des ISEK oder ein Grunderwerb für die Gesamtmaßnahme, tragen Sie 9 ein. Zusätzlich tragen Sie dann in **Spalte G** das Datum der Schlusszahlung ein.

Für investitionsvorbereitende und begleitende Maßnahmen sind die Umsetzungsphasen analog anzunehmen.

Mit einem Mausklick auf die Spaltenüberschrift "aktueller Stand der Planung/Umsetzung" gelangen Sie zur "Übersicht der Umsetzungsphasen", wo eine Aufstellung zur Einordnung der Umsetzungsphasen nach Fördertatbeständen hinterlegt ist. Von dort können Sie per Mausklick auf den entsprechenden Link zur Übersicht der Ausgaben zurückkehren.

Geben Sie dann für jede Teilmaßnahme in den **Spalten E und F** den Zeitraum (von / bis) an, in dem die Maßnahme tatsächlich umgesetzt werden soll. Das ist z. B. bei Baumaßnahmen der tatsächliche Baubeginn des die Maßnahme bestimmenden Hauptgewerkes bis zur Fertigstellung, bei einem Wettbewerb der Zeitraum von Wettbewerbsaufruf bis Prämierung, bei der Beauftragung von Dritten der Zeitraum des Vertrages und bei einem kommunalen Verfügungsfonds wie dem Hof- und Fassadenprogramm der Zeitraum, in dem Anträge gestellt und abgerechnet werden können. Vorlaufende Planungs- und Beteiligungsschritte werden hier nicht berücksichtigt.

Die Eingabe der Daten kann jeweils als ausgeschriebenes Datum (z. B. 15.07.2025) oder als Monat (z. B. 7/25 oder 7.25 – wird als 01.07.2025 hinterlegt) erfolgen.

**Achtung:** Bei den Jahren wandelt Excel die Kurzform 30 und höher nicht in 2030 sondern 1930 um. Jahreszahlen ab 2030 sind daher auszuschreiben.

Bei den Angaben handelt es sich natürlich um eine Planung, die im Laufe der Gesamtmaßnahme der Realität angepasst werden muss.

Tragen Sie als nächstes die kalkulierten Ausgaben je Teilmaßnahme in **Spalte H** ein. Diese Ausgaben würden Sie annehmen, wenn Sie unmittelbar einen Leistungsauftrag erteilt hätten. Im **Kopf der Spalte H** wird daher automatisch das Datum der Antragstellung von der Startseite als Bezugsdatum übernommen.

Tatsächlich werden Sie mit den meisten Teilmaßnahmen aber erst später in die Umsetzung gehen, wodurch es zu Kostensteigerungen kommen wird. Gründe hierfür können vorher noch durchzuführende Beteiligungsformate, Detailplanungen oder andere Abstimmungsprozesse sein. Diese perspektivischen Kostensteigerungen sollen bei der Ermittlung der Förderobergrenze in einem standardisierten Verfahren Berücksichtigung finden.

Das Ministerium für Heimat, Kommunales, Bau und Digitalisierung NRW gibt hierzu jährlich im Programmaufruf einen berücksichtigungsfähigen Preisindex vor, den Sie auf der Startseite eingetragen haben und der bereits automatisch im **Kopf der Spalte J** übernommen wurde.

Die KuF ermittelt anhand der eigegebenen Werte automatisch

- in **Spalte I** die (aufgerundeten) Jahre vom Bezugsdatum (Antragstellung) bis zum Maßnahmenbeginn (Spalte E).
- in **Spalte J** die Kostenprognose (gerundet auf volle 1.000 €) unter Berücksichtigung des Index und der Jahre
- in **Spalte K** die noch zu verteilenden Beträge (Differenz Spalte K zu Spalte Z)

### **Warum werden Kostenkalkulationen und der Planungsstand abgefragt?**

Die Ermittlung der geplanten Ausgaben ist erforderlich um das Gesamtvolumen der Gesamtmaßnahme und damit den Förderbedarf greifbar zu machen. Das Land möchte Ihnen zur Umsetzung der Gesamtmaßnahme ab der Erstbewilligung fortlaufend Fördermittel zur Verfügung stellen, die Sie zielgerichtet und eigenverantwortlich in allen Teilmaßnahmen einsetzen können. Hierzu sind die Teilmaßnahmen und der Gesamtförderbedarf im Bewilligungsbescheid auszuweisen. Ist dies einmal geschehen, benötigen Sie für die berücksichtigten Teilmaßnahmen keine Genehmigung des vorzeitigen Maßnahmebeginns mehr. Im Gegenzug wird ein Mindestmaß an Verbindlichkeit der Planung erwartet.

**Tipps:** Die Eintragung des Umsetzungszeitraums hat unmittelbar Einfluss auf die Höhe der berücksichtigungsfähigen Preisindexierung und damit die Grundlage zur Festsetzung der Förderobergrenze. Sie sollten die Daten daher realistisch einschätzen um Ihren Finanzierungsspielraum nicht unnötig zu beschränken. Viele sehr späte Umsetzungszeitpunkte können aber den Eindruck erwecken, dass ein Einstieg in die Gesamtmaßnahme noch nicht angezeigt ist.

Baumaßnahmen, die sich in echte große Bauabschnitte mit eigener Auftragserteilung unterteilen, können je Bauabschnitt in getrennten Zeilen eingetragen werden.

Ein Stadtteilmanagement, dass sich auf mehrere Auftragseinheiten mit getrennten Ausschreibungen aufteilt kann in mehrere Datensätze unterteilt werden.

Als letzten Schritt verteilen Sie die indexierten Ausgaben entsprechend Ihrer Zeitplanung je Teilmaßnahme auf die Umsetzungsjahre (**Spalten L-V**). Anhand des schrumpfenden Wertes in Spalte K können Sie kontrollieren, ob Sie alle Beträge verteilt haben. Eine Überschreitung der indexierten Ausgaben ist zu diesem Zeitpunkt nicht zulässig. **Spalte Z** enthält die Aufsummierung der Einzelwerte.

### **Die Spalte des Programmjahres ist gelb hinterlegt. Die Summenspalte ist grün hinterlegt. Diese Systematik gilt für alle Tabellen der KuF.**

Wenn Sie alle Ausgaben zugeordnet haben, können Sie in den **Spalten AA und AB** die geplante Gesamtkostensteigerung ab Antragstellung und in **Spalte AC** die prozentual durchschnittliche jährliche Steigerung ablesen. Dieser Wert darf den vorgegebenen Preisindex nicht überschreiten.

**Wichtig:** Die Daten zum Planungsstand, den Umsetzungszeitraum sowie die Aufteilung der Ausgaben auf die Jahre müssen zueinander plausibel sein. Die Bewilligungsbehörde wird diese Daten sowie die Einhaltung des Kostenindex prüfen.

In den Folgejahren werden die Plandaten in den Spalten M bis V sukzessive durch konkretisierende Planungen und letztendlich durch tatsächliche Ausgaben ersetzt. Ebenso wird der Umsetzungszeitraum in den Spalten E und F an die Realität angepasst. Die Bezugsgröße in Spalte H bleibt dabei unverändert, so dass sich fortlaufend die Kostenentwicklung in der Gesamtmaßnahme ablesen lässt.

**Ausnahme:** Gemäß Nr. 15.1 FRL wird zugelassen, dass die Förderobergrenze spätestens auf der Grundlage des ersten Folgeantrages festgelegt wird (in der Regel im 3. Jahr). Im Tabellenblatt "Start" wird dann das Datum dieses Antrages eingetragen und automatisch im Kopf der Spalte H übernommen. Für die Teilmaßnahmen werden dann die zu diesem Zeitpunkt vorliegenden

Kostenschätzungen/-berechnungen eingetragen (siehe Ausführungen zum 1. Folgeantrag).

Wenn Sie die Daten für alle Teilmaßnahmen vollständig eingegeben haben, können Sie die nicht benötigten leeren Zeilen über die Filterfunktion im Kopf der Spalte B ausblenden.

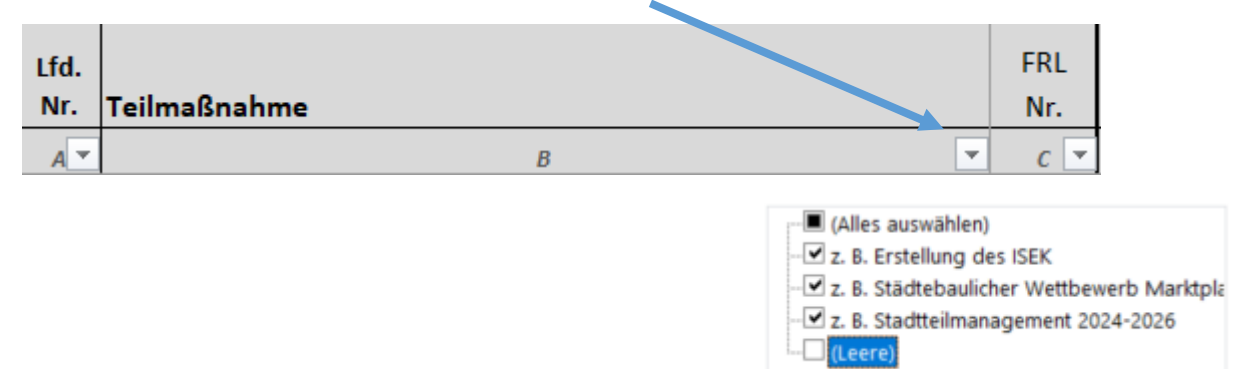

Wenn Zeilen ausgeblendet werden, in denen Ausgaben eingetragen sind, erscheint ein Warnhinweis im Kopf der Tabelle.

### <span id="page-9-0"></span>3.3. Weitere Ausgaben

Eine Stärke der städtebaulichen Gesamtmaßnahme ist die Bündelung von Finanzmitteln aus weiteren öffentlichen und privaten Quellen. Diese Investitionen sind neben der Städtebaufördermaßnahme ebenso bedeutsam für die Erreichung der im ISEK definierten Ziele bei der Entwicklung des Quartiers.

In der Gesamtdarstellung der KuF sollen diese Angaben auch zum Ausdruck gebracht werden. In dem Tabellenblatt "weitere Ausgaben" sind hierzu zwei Tabellen hinterlegt.

### <span id="page-9-1"></span>3.3.1. Weitere maßnahmenbedingte Ausgaben

Hier können Maßnahmen eingetragen werden, die den Zielen der Gesamtmaßnahme dienen, für die aber keine Städtebaufördermittel eingesetzt werden können. Dies sind Maßnahmen, die entweder vollständig durch die Kommune selber finanziert werden oder Gegenstand anderer Förderprogramme sind.

Tragen Sie die Maßnahmen mit einer aussagekräftigen Beschreibung in **Spalte B** ein. Angaben zu anderen Förderprogrammen sollen in der Maßnahmenbezeichnung enthalten sein.

*Beispiel:*

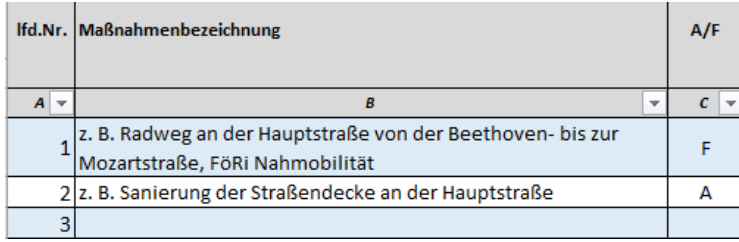

In **Spalte C** erfolgt die Klassifizierung, ob die Maßnahme durch die Antragstellerin finanziert ist (A) oder Gegenstand anderer Förderprogramme ist (F).

In der Aufsummierung der Maßnahmen erfolgt eine Differenzierung nach den Finanzierungsarten. Diese Summen werden in die Gesamtübersicht im Tabellenblatt "KuF Zusammenfassung" als Ausgaben und Einnahmen übernommen.

In den **Spalten D bis N** tragen Sie die bereits entstandenen und geplanten Ausgaben verteilt auf die Haushaltsjahre ein. In **Spalte R** erfolgt die automatische Aufsummierung.

### <span id="page-10-0"></span>3.3.2. Kosten anderer öffentlicher Träger oder privater Eigentümer und Bauherren

Hier können Kosten anderer öffentlicher Träger oder privater Eigentümer und Bauherren eingetragen werden. Diese Beträge werden nachrichtlich in die Gesamtübersicht im Tabellenblatt "KuF Zusammenfassung" als Ausgaben und Einnahmen übernommen. Insbesondere die Anteile privater Bauherren im Rahmen der kommunalen Förderprogramme wie z. B. einem Hof- und Fassadenprogramm sollen hier ausgewiesen werden. Achten Sie darauf, dass diese Maßnahmen in der Ausgabenübersicht ggf. im Rahmen der Preisindexierung mit höheren Werten ausgewiesen wurden.

Auch Finanzierungsvorstellungen anderer öffentlicher Träger können hier aufgeführt werden. In **Spalte C** erfolgt die Zuordnung ob es sich bei dem Projekt um einen öffentlichen (ö) oder privaten (p) Träger handelt.

#### *Beispiel:*

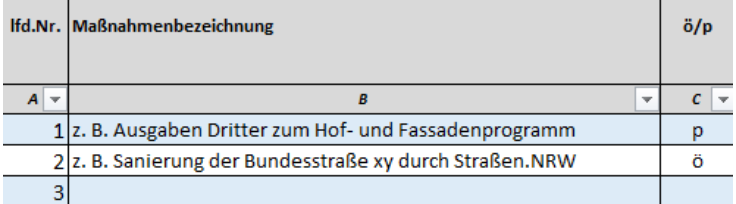

Die Eintragungen in den **Spalten D bis N** richten sich nach der erwarteten Fälligkeit der Ausgaben. In **Spalte R** erfolgt die automatische Aufsummierung.

Auch in diesen Tabellen können Sie die nicht benötigten leeren Zeilen über die Filterfunktion zu Spalte B ausblenden.

**Hinweis:** Sollten in einer Tabelle keine Eintragungen vorgenommen worden sein, funktioniert das Ausblenden über Spalte B nicht, da immer mindestens ein Element ausgewählt werden muss. Soll eine Tabelle dennoch in der Darstellung reduziert werden, kann alternativ der Filter in Spalte A auf Ziffer 1 gesetzt werden. Es wird dann nur die erste Zeile angezeigt. Alternativ können Sie in Spalte B auch einen Platzhalter wie z. B. "keine Eintragung" eintragen, den Sie dann auswählen.

## <span id="page-11-0"></span>3.4. Zweckgebundene Einnahmen

Die zweckgebundenen Einnahmen werden in dem **Tabellenblatt "Einnahmen"** eingetragen. Sie sind in der Regel von den zuwendungsfähigen Ausgaben in Abzug zu bringen. Welche Einnahmen das sein können, finden Sie unter Nr. 18 Städtebauförderrichtlinie NRW 2023 (FRL).

Tragen Sie in **Spalte B** die Bezeichnung der Einnahme ein und die Höhe der Einnahme in den Jahren (**Spalten D bis N**) in denen Sie mit der Zahlung rechnen. Die Summe wird automatisch in **Spalte R** ausgewiesen.

Wenn die Einnahme gem. Nr. 18.2 FRL auf den Eigenanteil der Kommune angerechnet werden soll (z. B. bei Spenden) markieren Sie dies in **Spalte C** mit einem x.

*Beispiel:*

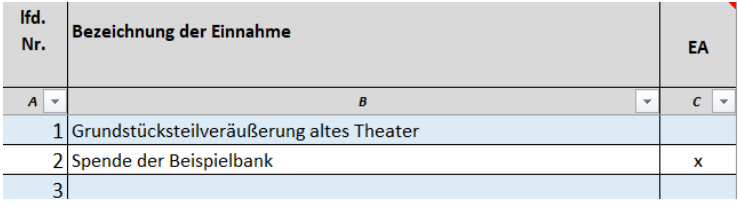

**Achtung:** Der von der Gemeinde selbst aufzubringende Eigenanteil muss mindestens 10 v. H. der zuwendungsfähigen Ausgaben in der Gesamtmaßnahme betragen. Der entsprechende Wert wird in der Gesamtübersicht (Tabellenblatt KuF Zusammenfassung) **in Zeile 19** ganz rechts ausgewiesen. Wenn der Vomhundertsatz 10 v. H. unterschreitet wird das entsprechende Feld rot.

Nicht benötigte Zeilen können Sie auch hier über die Filterfunktion ausblenden.

### <span id="page-11-1"></span>3.5. Bewilligungen beim Erstantrag

Das Tabellenblatt "Bewilligungen" können Sie überspringen, da zum Erstantrag noch keine Bewilligungen vorliegen.

Auch bei Gesamtmaßnahmen, in denen bereits Bewilligungen nach der alten Förderrichtlinie Stadterneuerung erteilt wurden, erfolgt hier keine Eintragung.

#### <span id="page-11-2"></span>3.6. Förderantrag

Das **Tabellenblatt "Förderantrag"** dient ausschließlich dazu, die Antragssumme zum Programmjahr zu ermitteln und einzutragen.

In dieser Tabelle werden die eingegebenen zuwendungsfähigen Ausgaben und zweckgebundenen Einnahmen als Gesamtsummen komprimiert dargestellt. Der Zeitraum erstreckt sich dabei auf den regelmäßig vom Bund vorgegebenen 5jährigen Bewilligungszeitraum. Abgelaufene Haushaltsjahre (Ist) und künftige Haushaltsjahre (ff) werden zusammengefasst.

*Beispiel:*

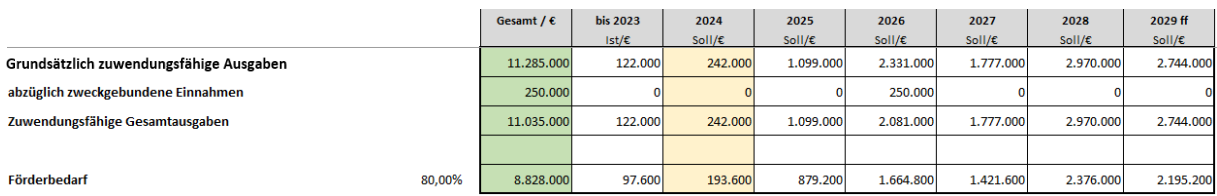

Anhand des auf dem Tabellenblatt "Start" eingegebenen Fördersatzes wird der Förderbedarf ermittelt.

In der **Zeile 19** (Feld C19 - blau hinterlegt) können Sie nun die von Ihnen zu beantragende Fördersumme eintragen.

Die eingetragene beantragte Fördersumme wird automatisch nach dem vorgegebenen Schlüssel des Bundes auf die 5 Haushaltjahre ab Programmjahr aufgeteilt.

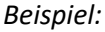

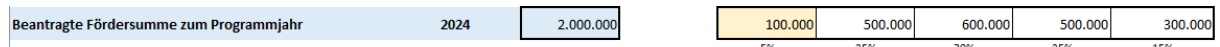

Sollte es zu einer Bewilligung in der beantragten Höhe kommen, werden die Fördermittel voraussichtlich in dieser Form zugewiesen und dann in den betreffenden Haushaltsjahren automatisch ausgezahlt.

Die KuF kann Sie dabei unterstützen, die Höhe der Antragssumme zu bestimmen. Sie kann Ihnen aber nicht automatisch den einen richtigen Wert angeben.

Wenn alle Daten vollständig eingegeben sind, erkennen Sie anhand der **Zeile 17** den maximal möglichen Antragswert (Restförderbedarf). Wenn dieser überschritten wird, wird das Feld C19 rot.

Zum Erstantrag soll die Antragssumme so gewählt werden, dass Sie in die Lage versetzt werden die notwendigen investitionsbegleitenden Maßnahmen wie z. B. Öffentlichkeitsarbeit, Stadtteilmanagement und kommunale Fonds anzustoßen und die Baumaßnahmen durch Planungsaufträge weiter zu konkretisieren, so dass zum 1. Folgeantrag verbindliche Planungsunterlagen und Kostenberechnungen vorliegen.

Zur Unterstützung können Sie auf dem **Tabellenblatt "Zuwendungsfähige Ausgaben"** einzelne Teilmaßnahmen über die Filterfunktion ausblenden. Die darauf entfallenden Ausgaben werden dann auf dem Tabellenblatt "Förderantrag" nicht mitberücksichtigt.

Die **Zeilen 23 und 24** dienen der Kontrolle, ob die beantragten Fördermittel angesichts Ihrer Ausgabenplanung fristgerecht verwendet werden können. Bewilligte Mittel werden bei Fälligkeit automatisch an Sie ausgezahlt und müssen dann innerhalb von 18 Monaten verwendet werden, um eine Zinspflicht zu vermeiden.

In **Zeile 23** werden Beträge ausgewiesen, die entsprechend der Planung nicht im gleichen Jahr verwendet werden, wie sie ausgezahlt werden. Dies muss angesichts der 18monatigen Verwendungsfrist noch nicht problematisch sein.

In **Zeile 24** werden Beträge ausgewiesen, die nicht bis zum Ende des Folgejahrs der Auszahlung verwendet werden (rd. 13 Monate). Hier besteht das Risiko, dass die Mittel nicht innerhalb der 18monatigen Verwendungsfrist verausgabt werden. Die Antragssumme könnte zu hoch gewählt sein. Der Abgleich endet mit dem letzten Jahr des 5jährigen Betrachtungszeitraums.

Schließlich wird die Bewilligungsbehörde bei der Bewertung Ihres Antrages darauf achten, ob bei der Bemessung der Antragssumme hinreichend Teilmaßnahmen einen hohen Umsetzungsgrad erreicht haben.

## <span id="page-13-0"></span>4. Zusammenfassung der Kosten- und Finanzierungsübersicht

Nachdem in den vorangegangenen Tabellenblättern alle Eintragungen vorgenommen wurden, bietet das **Tabellenblatt "KuF Zusammenfassung"** eine komprimierte Darstellung aller wichtigen Daten. Diese Zusammenfassung ist für den Ausdruck in DIN A3 optimiert und gliedert sich in 4 Bereiche. Auf diesem Tabellenblatt werden keine Eintragungen vorgenommen.

### <span id="page-13-1"></span>4.1. Projektdaten der Gesamtmaßnahme und Förderobergrenze

In den Zeilen 4 bis 11 werden die Projektdaten vom Tabellenblatt "Start" übernommen.

In **Zeile 9** wird die vorläufige Förderobergrenze ausgewiesen. Gemäß Nr. 13.4 der Städtebauförderrichtlinie NRW 2023 stellt die Förderobergrenze die maximale Höhe der zuwendungsfähigen Ausgaben in der Gesamtmaßnahme dar.

Da noch keine Förderobergrenze durch die Bezirksregierung festgelegt wurde, wird automatisch die Summe der grundsätzlich zuwendungsfähigen Ausgaben abzüglich der zweckgebundenen Einnahmen als Förderobergrenze übernommen und anhand des Fördersatzes die maximale Fördersumme berechnet.

## <span id="page-13-2"></span>4.2. Übersicht über die Gesamtmaßnahme

In den **Zeilen 17 bis 27** werden alle Ausgaben und Einnahmen der Gesamtmaßnahme gegenübergestellt.

Hier wird insbesondere deutlich, wie viele Städtebaufördermittel in die Gesamtmaßnahme fließen sollen und wie hoch der zugehörige Eigenanteil der Kommune ist.

In **Zeile 19** wird ausgewiesen, in welchem Umfang der Eigenanteil durch Dritte aufgebracht werden soll und wie hoch (v. H.) der Eigenmitteleinsatz der Kommune in der Gesamtmaßnahme ist. Dieser muss mind. 10 v. H. betragen.

Die weiteren maßnahmenbedingten Ausgaben der Gemeinde werden in den **Zeilen 21 und 22** ausgewiesen. Auf der Einnahmenseite werden diese Werte zur Gegenfinanzierung übernommen.

Die Investitionen Dritter werden nachrichtlich sowohl als Ausgabe wie auch als Einnahme aufgeführt (**Zeile 27**)

Hinweis: In der **Zeile 23** werden auf der Einnahmenseite künftig die Beträge ausgewiesen, die über die Förderobergrenze hinausgehen und daher von der Kommune zu tragen sind.

### <span id="page-14-0"></span>4.3. Abwicklung der Städtebaufördermaßnahme

Die **Zeilen 30 bis 49** fokussieren sich auf die Abwicklung der Städtebaufördermaßnahme.

Diesen Teil kennen Sie schon aus dem Tabellenblatt "Förderantrag". Die beantragte Fördersumme wird entsprechend automatisch übernommen.

#### <span id="page-14-1"></span>4.4. Zuwendungsfähige Ausgaben

In der Tabelle werden die Daten aus dem Tabellenblatt "Zuwendungsfähige Ausgaben übernommen". Dabei werden die Jahre in komprimierter Form dargestellt. Die abgelaufenen Haushaltsjahre werden in **Spalte E** zusammengefasst. **Spalten F bis J** entsprechen dem 5jährigen Bewilligungszeitraum ab Programmjahr. In **Spalte K** werden die Folgejahre zusammengefasst.

Auch in dieser Tabelle sollten die nicht benötigten leeren Zeilen über die Filterfunktion in Spalte B ausgeblendet werden.

**Achtung:** Hier sollten keine Teilmaßnahmen ausgeblendet werden. Dies würde die Berechnungen verfälschen. Wenn Teilmaßnahmen mit Ausgaben ausgeblendet werden, erscheint ein entsprechender Warnhinweis.

Auf die detaillierte Darstellung der Tabellen "weitere Ausgaben", "Einnahmen" und "Bewilligungen" wird verzichtet. Die Daten sind in die Zusammenfassung eingeflossen. Als Gesprächsgrundlage reicht in der Regel die KuF Zusammenfassung aus. Die weiteren Tabellen können selbstverständlich zusätzlich ausgedruckt werden. An die Bezirksregierung übersenden Sie bitte immer auch die vollständige Datei auf digitalem Wege.

## <span id="page-15-0"></span>5. Das erste Folgejahr (in der Regel Sachbericht)

Die Kosten- und Finanzierungsübersicht ist jährlich zum 31. Januar zu aktualisieren. Dies liegt darin begründet, dass in allen Tabellen die Ist-Angaben der vergangenen Jahre abgefragt werden. Diese Daten sind für die Bewertung des Fortgangs von besonderer Bedeutung. Es wird davon ausgegangen, dass Ihnen zum 31. Januar alle tatsächlich geleisteten Zahlungen bekannt sind.

In der Regel werden Sie im ersten Folgejahr lediglich einen Sachbericht vorlegen, da spätestens mit dem 1. Folgeantrag die Förderobergrenze und die Ziele in der Gesamtmaßnahme festgelegt werden müssen, wofür Sie die erforderlichen Kostenkalkulationen konkretisieren müssen. Die KuF ist elementarer Bestandteil des Sachberichts.

### Beginnen Sie wieder auf dem Tabellenblatt "Start".

### <span id="page-15-1"></span>5.1. Eckdaten zur Gesamtmaßnahme

Wählen Sie für den Anlass der KuF aus dem Drop-Down-Menu den Eintrag "Sachbericht" aus.

In der Spalte Anleitung werden Ihnen dann Hinweise gegeben, wo Eintragungen oder Änderungen vorzunehmen sind. Folgende Eintragungen sind Wichtig:

- Zeile 4: Datum des Sachberichts
- Zeile 11: Programmjahr
- Zeile 22: Datum des 1. Bewilligungsbescheids

Zeile 23: vorläufige Förderobergrenze (aus dem 1. Bewilligungsbescheid)

Mit dem Datum des 1. Bewilligungsbescheides werden alle Jahresangaben in den einzelnen Tabellen festgelegt. Das aktuelle Programmjahr ist erforderlich um die entsprechende Jahresspalte in den einzelnen Tabellen gelb zu markieren. Der 5jahreszeitraum in der KuF Zusammenfassung richtet sich ebenfalls an dem Programmjahr aus.

### <span id="page-15-2"></span>5.2. Zuwendungsfähige Ausgaben

In dem **Tabellenblatt "Zuwendungsfähige Ausgaben"** sehen Sie nun, dass das gelb hinterlegte Programmjahr um eine Spalte nach rechts gerückt ist. Die ersten beiden **Spalten L und M** sind als Ist-Ausgaben bezeichnet.

Überprüfen und aktualisieren Sie die Eingaben für alle Teilmaßnahmen in den **Spalten D bis G und L bis V**.

Den Angaben zur Umsetzung der Städtebaufördermaßnahmen in den Spalten D bis G wird bei der Prüfung der KuF eine besondere Bedeutung beigemessen.

Die Bezeichnung der Teilmaßnahmen und die Reihenfolge sollen den Angaben im Bewilligungsbescheid entsprechen und dürfen eigenmächtig nicht mehr verändert werden. Veränderungen sind nur in Abstimmung mit der Bewilligungsbehörde und Übernahme in einen (Zuwendungs-)bescheid wirksam.

**Die Angaben in Spalte H (kalkulierte Ausgaben zum Antragsdatum) dürfen – mit Ausnahme zum 1. Folgeantrag– nicht mehr verändert werden. Eine weitere Kostenindexierung findet nicht statt. Die Spalten J und K sind daher ausgegraut.**

### <span id="page-16-0"></span>5.3. Weitere Ausgaben und Einnahmen

Überprüfen und aktualisieren Sie dann auf den Tabellenblättern "weitere Ausgaben" und **"Einnahmen"** die Daten für alle Eintragungen in den **Spalten B bis N.**

### <span id="page-16-1"></span>5.4. Erteilte Bewilligung

Im Tabellenblatt "Bewilligungen" wird die erteilte Bewilligung eingetragen. Die Zeile, in der Eintragungen vorgenommen werden sollen, ist in der Spalte A blau hinterlegt.

Bei der ersten Bewilligung wird das Bescheid Datum automatisch vom Tabellenblatt "Start" übernommen. Bei späteren Bewilligungen müssen Sie dies hier in **Spalte C** eintragen.

Tragen Sie in **Spalte D** die Bescheidnummer und in den folgenden **Spalten E bis I** die Jahrestranchen aus dem Bewilligungsrahmen des Zuwendungsbescheides ein (siehe unter Nr. 5 des Bescheides). Die Kassenmittel des Bescheidjahres (**Spalte E**) wurden bereits im Dezember desselben Jahres an Sie ausgezahlt.

*Beispiel:*

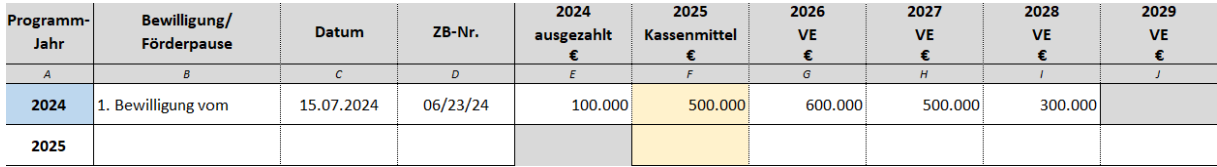

**Im Tabellenblatt "Förderantrag" sind zum Sachbereicht keine Eintragungen erforderlich.** 

Alle vorgenommenen Eintragungen und Änderungen werden im Tabellenblatt "KuF **Zusammenfassung" zusammengeführt.**

## <span id="page-17-0"></span>6. Der erste Folgeantrag

Beginnen Sie wieder auf dem Tabellenblatt "Start" und wählen Sie als Anlass der KuF **"1. Folgeantrag"**.

#### <span id="page-17-1"></span>6.1. Eckdaten zur Gesamtmaßnahme

Passen Sie das Datum zum Förderantrag in **Zeile 4** an und übernehmen sie dieses auch in der **Zeile 8**.

Zum 1. Folgeantrag haben Sie einmalig die Möglichkeit, die Kalkulationsgrundlage für die Festlegung der Förderobergrenze mit einer aktuellen Kostenindexierung anzupassen.

Tragen Sie in **Zeile 9** den Kostenindex lt. aktuellem Programmaufruf ein.

Passen Sie in **Zeile 11** das Programmjahr an.

#### <span id="page-17-2"></span>6.2. Zuwendungsfähige Ausgaben mit Kostenindexierung

Überprüfen und berichtigen Sie im **Tabellenblatt "Zuwendungsfähige Ausgaben"** zunächst die Umsetzungsdaten in den **Spalten D bis G**.

Nun sollten Ihnen für alle Teilmaßnahmen entsprechende Kostenberechnungen/-schätzungen vorliegen. Im **Kopf der Spalte H** ist das aktuelle Antragsdatum übernommen. Dieses Datum gilt von nun an bis zum Ende der Gesamtmaßnahme als Bezugsdatum für die Ausgangskalkulation.

Berichtigen Sie in **Spalte H** je Teilmaßnahme die Beträge auf die aktuellen Kostenberechnungen/-schätzungen. Wenn Maßnahmen bereits abgeschlossen sind, wird hier die abgerechnete Summe eingetragen. Wenn die Umsetzung der Maßnahme noch in der Zukunft liegt, werden in **Spalte I** automatisch die aufgerundeten ganzen Jahre vom Ausgangsdatum bis zum Umsetzungsbeginn ausgewiesen.

Im Kopf der Spalte J wird nun der aktuelle Kostenindex aus dem Tabellenblatt "Start" angezeigt.

Darunter werden für jede Teilmaßnahme unter Berücksichtigung der Jahre bis Umsetzungsbeginn (**Spalte I**) die neuen indexierten Kosten ausgewiesen.

Bei der Aufteilung der Ausgaben auf die Jahre (**Spalten L-V**) können die Beträge bis zur Höhe der indexierten Kosten aufgeteilt werden.

In den Spalten für die abgelaufenen Haushaltjahre sind natürlich die tatsächlich entstandenen Ausgaben einzutragen.

**Achtung:** Wenn Sie die erwarteten Kosten für eine in der Zukunft beginnende Teilmaßnahme in **Spalte H** nicht ändern, wird sich der indexierte Betrag in **Spalte J** in der Regel reduzieren und in **Spalte K** automatisch ein negativer Wert erscheinen. Dies liegt daran, dass sich die Jahre bis zur Umsetzung reduziert haben

ohne dass sich bereits eine Kostensteigerung eingestellt hat. Aus diesem Grund ist es sehr wichtig, dass Sie sich zum 1. Folgeantrag Gedanken über alle Kostenkalkulationen machen und diese aktualisieren und konkretisieren.

### <span id="page-18-0"></span>6.3. Weitere Eintragungen

Im Übrigen überprüfen und aktualisieren Sie alle Angaben in den Tabellenblättern wie im Kapitel 6 beschrieben.

Wenn im vorangegangen Jahr nur ein Sachbericht vorgelegt und kein Förderantrag gestellt wurde, wählen Sie im Tabellenblatt "Bewilligungen" in Spalte B über das Auswahlfeld "Förderpause". Die entsprechende Zeile wird dann ausgegraut.

Auf den Tabellenblättern "Förderantrag" und "KuF Zusammenfassung" werden automatisch die erfolgten Bewilligungen mitberücksichtigt.

Denken Sie daran, dass mit dem 1. Folgeantrag auch das Zielsystem abschließend festgelegt werden muss.

# <span id="page-18-1"></span>7. Weitere Folgeanträge oder Sachberichte

In den fortfolgenden Jahren aktualisieren Sie die KuF jeweils zum 31. Januar als Bestandteil der Sachberichte bzw. der Folgeanträge wie im Kapitel 5 beschrieben.

Beginnen Sie immer mit dem Tabellenblatt "Start" und wählen Sie den Grund für die KuF.

Ergänzen Sie dort das Datum des Bescheids, mit dem die Förderobergrenze festgelegt wurde und die Höhe der Förderobergrenze. In der Regel erfolgt dies mit dem 1. Folgebescheid.

Die Förderobergrenze darf dann nicht mehr verändert werden. Die Angaben zur Kostenindexierung im Tabellenblatt "Zuwendungsfähige Ausgaben" sind ausgegraut.

Wenn eine Teilmaßnahme abschließend umgesetzt wurde,setzen Sie den Umsetzungsgrad im Tabellenblatt "Zuwendungsfähige Ausgaben" in Spalte E auf 9 und tragen in Spalte G das Abrechnungsdatum (z. B. Schlusszahlung) ein. Gem. Nr. 17.1 Städtebauförderrichtlinie NRW 2023 ist für abgeschlossene Teilmaßnahmen ein Zwischenverwendungsnachweis vorzulegen.

# <span id="page-19-0"></span>8. Wenn es mal nicht planmäßig läuft

## <span id="page-19-1"></span>8.1. Änderung des Maßnahmenplans

Der Maßnahmenplan wird ebenso wie die Förderobergrenze und die gesetzten Ziele spätestens mit dem ersten Folgebescheid verbindlich festgesetzt.

Der Vorteil für die Kommune besteht darin, dass sie die in Förderabschnitten bereitgestellten Fördermittel in allen aufgenommenen Teilmaßnahmen einsetzen und damit den Fortgang in der Gesamtmaßnahme flexibel steuern kann.

Die Prüfung der Kuf durch die Bewilligungsbehörde erstreckt sich insbesondere darauf, dass die aufgeführten Teilmaßnahmen der Bewilligungslage entsprechen sowie die Plausibilität zum Umsetzungsgrad und die weitere Zeitplanung.

Eine Änderung des Maßnahmenplans (neue Teilmaßnahmen, Fortfall von Teilmaßnahmen, Tausch von Teilmaßnahmen) ist nur mit Zustimmung der Bewilligungsbehörde möglich.

### <span id="page-19-2"></span>8.2. Kostenentwicklung

Im Laufe der Umsetzung der Gesamtmaßnahme wird es unweigerlich zu Kostensteigerungen gegenüber der Ausgangskalkulation kommen. Durch die fortlaufenden aktualisierten Eintragungen wird die Kostenentwicklung in den **Spalten AA-AC** (Tabellenblatt "Zuwendungsfähige Ausgaben) bzw. **Q bis S** (KuF Zusammenfassung) ablesbar. Diese sollte durch die vorab vorgenommene Kostenindexierung bereits in die Planung und die Förderobergrenze eingepreist sein.

Die zügige Durchführung von Teilmaßnahmen kann sich dabei voraussichtlich positiv auf das Kostengefüge auswirken während bei der Verzögerung von Teilmaßnahmen die Gefahr von zusätzlichen Kostensteigerungen besteht.

Grundsätzlich obliegt es der Kommune, durch eine zügige Umsetzung der Gesamtmaßnahme auf die Einhaltung der Förderobergrenze hinzuwirken.

Über die Förderobergrenze hinausgehende Ausgaben gehen zu Lasten der Kommune. Tritt dieser Fall ein, werden die zuwendungsfähigen Ausgaben in den **Tabellenblättern**  "Förderantrag" (Zeile 12) und "KuF Zusammenfassung" (Zeile35) auf die Förderobergrenze begrenzt.

*Beispiel:*

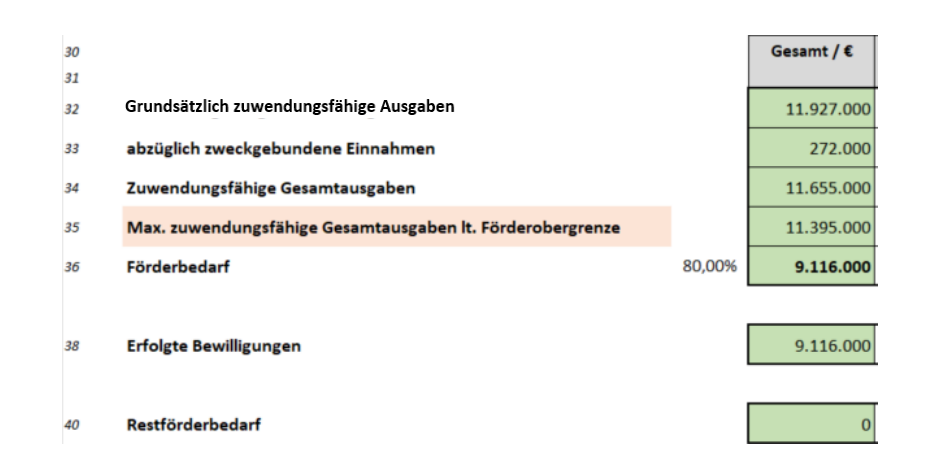

Die Mehrausgaben werden in Zeile 23 "Weitere Eigenmittel zur Sicherstellung der Gesamtfinanzierung" ausgewiesen.

Wenn sich die Kosten aufgrund besonderer nicht von der Kommune zu vertretender Gründe erheblich anders entwickeln, nehmen Sie Kontakt zu Ihrer Bewilligungsbehörde auf, um gemeinsam nach einer Lösung zu suchen.

### <span id="page-20-0"></span>8.3. Wechsel des Fördersatzes

Im Einzelfall ist es möglich, dass der von IT.NRW bekanntgegebene Fördersatz für eine Kommune aufgrund verschlechterter Strukturdaten im Laufe der Umsetzung einer Städtebaulichen Gesamtmaßnahme steigt. Auf Antrag kann durch die Bewilligungsbehörde ein neuer Mischfördersatz für die Gesamtmaßnahme festgesetzt werden, der die bisherige und die noch ausstehende Bewilligung angemessen berücksichtigt. Der neue Fördersatz wird fortan bei den Eckdaten im Tabellenblatt "Start" Zeile 20 eingetragen. Die Förderobergrenze wird dadurch nicht verändert.